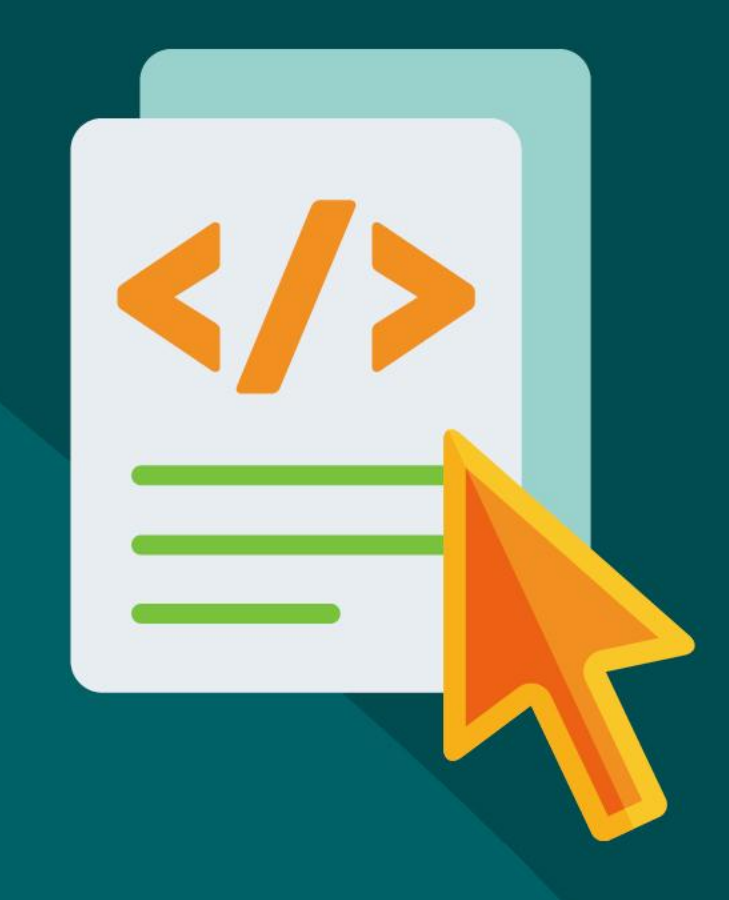

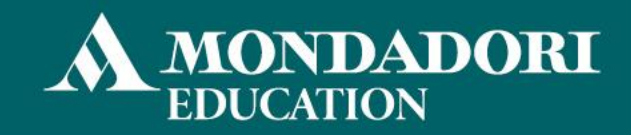

< A SCUOLA CON IL CODING >

**A scuola di geometria con GeoGebra** Alessandro Cattaneo

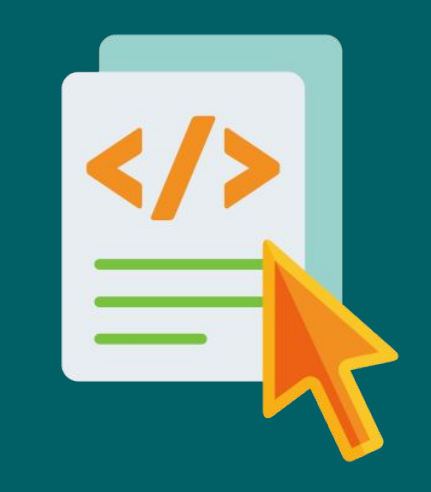

### **Primi passi: costruzione di un rettangolo**

Un primo tentativo per costruire un rettangolo.

- Selezioniamo lo strumento **Punto**
- Clicchiamo, nell'ordine, sui punti (0;0), (4;0), (4;4), (0;4)
- Selezioniamo lo strumento **Poligono** e clicchiamo sui quattro punti così creati, poi nuovamente sul primo per chiudere il poligono

Proviamo ora a selezionare lo strumento **Muovi** e a spostare il punto C. Che cosa succede?

### **Costruzione di un rettangolo (indeformabile)**

- Selezioniamo questa volta lo strumento **Retta** e facciamo clic su due punti qualsiasi
- Selezioniamo lo strumento **Retta perpendicolare** e facciamo clic sul punto B e poi sulla retta f creata in precedenza
- Utilizzando lo strumento **Punto su Oggetto**, creiamo un punto C sulla retta g (nota: possiamo usare anche lo strumento **Punto**, ma dobbiamo avere maggior precisione nel clic)
- Utilizzando lo strumento **Retta perpendicolare**, facciamo clic su C e sulla retta g
- Sempre utilizzando lo strumento **Retta perpendicolare**, facciamo clic su A e sulla retta f

### **Costruzione di un rettangolo (indeformabile)**

- Utilizzando lo strumento **Intersezione**, facciamo clic prima sulla retta i, poi sulla retta h
- Utilizziamo infine lo strumento **Poligono** e clicchiamo, nell'ordine, su A, B, C, D, A.

Che cosa succede ora se utilizziamo lo strumento **Muovi** e proviamo a spostare il punto B? Che cosa succede se utilizziamo lo strumento **Muovi** e proviamo a spostare il punto C? Come possiamo essere certi che il poligono sia sempre un rettangolo?

### **Tutti i quadrati sono rettangoli (ma non viceversa)**

Spostando il punto C, se siamo molto precisi e con un po' di fatica, possiamo costruire anche un quadrato.

Per verificarlo in modo empirico possiamo controllare, nella vista Algebra di GeoGebra, che i segmenti a, b, c, d abbiano tutti la stessa lunghezza

### **Costruzione di un rombo (primo tentativo)**

Un primo tentativo per costruire un rombo.

- Selezioniamo lo strumento **Punto**
- Clicchiamo, nell'ordine, sui punti (0;–2), (4;0), (0;2), (–4;0)
- Selezioniamo lo strumento **Poligono** e clicchiamo sui quattro punti così creati, poi nuovamente sul primo per chiudere il poligono

Proviamo ora a selezionare lo strumento **Muovi** e a spostare il punto C.

Che cosa succede?

### **Costruzione di un rombo (indeformabile)**

- Selezioniamo questa volta lo strumento **Retta** e facciamo clic su due punti qualsiasi
- Selezioniamo lo strumento **Punto medio o centro** e clicchiamo sui punti A e B
- Selezioniamo lo strumento **Retta perpendicolare** e facciamo clic sul punto C e poi sulla retta f creata in precedenza
- Utilizzando lo strumento **Punto su Oggetto**, creiamo un punto D sulla retta g (nota: possiamo usare anche lo strumento Punto, ma dobbiamo avere maggior precisione nel clic)

Ora ci serve trovare un punto E, su g, in modo che D ed E siano alla stessa distanza da C.

### **Costruzione di un rombo (indeformabile)**

Ora ci serve trovare un punto E, su g, in modo che D ed E siano alla stessa distanza da C.

- Selezioniamo lo strumento **Circonferenza centro e punto** e clicchiamo prima su C, poi su D
- Selezioniamo lo strumento **Intersezione** e clicchiamo sulla circonferenza c e sulla retta g

GeoGebra crea automaticamente due nuovi punti, uno che coincide con D e l'altro in corrispondenza dell'altra intersezione.

### **Costruzione di un rombo (indeformabile)**

● Nascondiamo il punto che non ci serve e, utilizzando lo strumento **Poligono**, facciamo click su A, F, B, D, A

Che cosa succede se utilizziamo lo strumento **Muovi** e proviamo a spostare il punto C?

Come possiamo essere certi che il poligono sia sempre un rombo?

### **Tutti i quadrati sono rombi (ma non viceversa)**

Spostando il punto C, se siamo molto precisi e con un po' di fatica, possiamo costruire anche un quadrato.

Per verificarlo in modo empirico possiamo controllare, nella vista Algebra di GeoGebra, che i segmenti a, b, d, f<sub>1</sub> abbiano tutti la stessa lunghezza

### **Costruzione di un quadrato**

Per costruire un quadrato abbiamo a disposizione diverse possibilità.

- Possiamo modificare il processo costruttivo del rettangolo
- Possiamo modificare il processo costruttivo del rombo
- Possiamo utilizzare lo strumento **Poligono regolare**

### **Costruzione di un quadrato (come particolare rettangolo)**

- Selezioniamo questa volta lo strumento **Retta** e facciamo clic su due punti qualsiasi
- Selezioniamo lo strumento **Retta perpendicolare** e facciamo clic sul punto B e poi sulla retta f creata in precedenza
- Utilizzando lo strumento **Circonferenza centro e punto** clicchiamo prima su B, poi su A
- Utilizzando lo strumento **Intersezione**, clicchiamo sulla circonferenza appena creata e sulla retta g

Proseguiamo con gli stessi passaggi usati per il rettangolo

### **Costruzione di un quadrato (come particolare rombo)**

- Selezioniamo lo strumento **Retta** e facciamo clic su due punti qualsiasi
- Selezioniamo lo strumento **Punto medio o centro** e clicchiamo sui punti A e B
- Selezioniamo lo strumento **Retta perpendicolare** e facciamo clic sul punto C e poi sulla retta f creata in precedenza
- Utilizzando lo strumento **Circonferenza centro e punto** clicchiamo prima su C, poi su A
- Utilizzando lo strumento **Intersezione**, clicchiamo sulla circonferenza appena creata e sulla retta g

I quattro punti A, D, B, E sono i vertici del quadrato.

### **Lo strumento Poligono Regolare**

GeoGebra offre un metodo molto più rapido per costruire automaticamente un quadrato: lo strumento **Poligono Regolare**

Per utilizzarlo basta cliccare su un due punti qualsiasi e digitare nella finestra che appare il numero di lati desiderati, in questo caso 4.

# **Altri poligoni**

Lo strumento Poligono Regolare permette di costruire un poligono qualsiasi dato il numero di lati.

Le costruzioni che abbiamo utilizzato, fanno parte (salvo qualche «licenza poetica» per motivi di brevità) della famiglia delle costruzioni «con riga e compasso».

### **Una riflessione sull'utilizzo dei software di geometria dinamica**

- Di che poligono si tratta?
- Quale sarebbe la prima risposta dei vostri studenti?

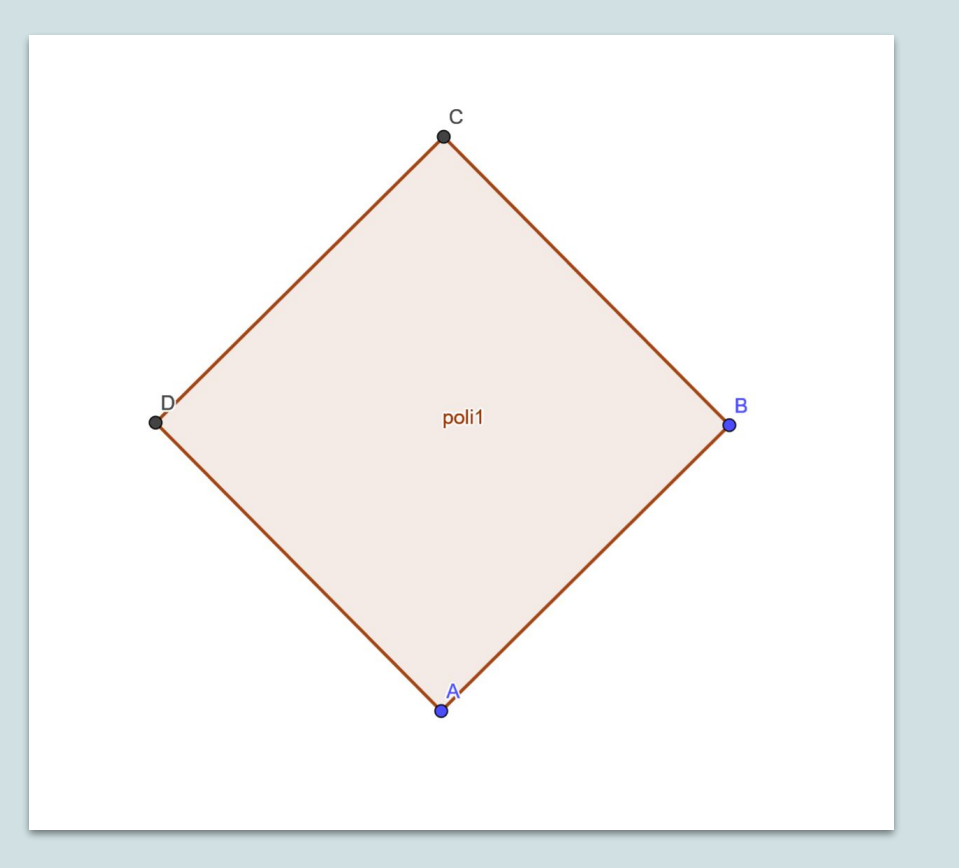

### **Una riflessione sull'utilizzo dei software di geometria dinamica**

- La figura è, come suggerisce il nome stesso, dinamica e modificabile
- Dobbiamo seguire una «ricetta»
- Quindi, dobbiamo pensare in termini algoritmici
- Inoltre, dobbiamo codificare questi algoritmi in operazioni da svolgere (cioè dobbiamo «fare coding»)
- Infine, abbiamo la possibilità di renderci conto se «abbiamo saltato dei passaggi»

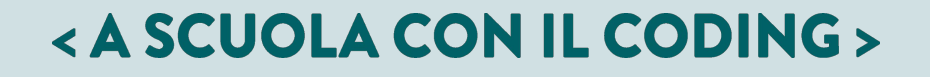

### **Digressione: «indeformabile»**

GeoGebra offre uno strumento, chiamato **Poligono rigido**, che apparentemente svolge una funzione simile alle costruzioni che abbiamo affrontato, tuttavia c'è una differenza fondamentale tra questo strumento e le nostre costruzioni.

- Il poligono rigido di GeoGebra può solo ruotare o traslare nel piano.
- I poligoni che abbiamo costruito sono più «flessibili»: l'unica richiesta è che i rettangoli non si possano deformare in figure che non sono più rettangoli, i rombi non smettano di essere rombi e così via.

### **Generalizziamo: costruzione di un parallelogramma**

- Selezioniamo questa volta lo strumento Retta e facciamo clic su due punti qualsiasi
- Sempre con lo strumento Retta facciamo clic sul punto B e poi su un nuovo punto della schermata
- Utilizzando lo strumento Retta parallela, facciamo clic su C e sulla retta f
- Sempre utilizzando lo strumento Retta parallela, facciamo clic su A e sulla retta g
- Utilizzando lo strumento Intersezione, facciamo clic prima sulla retta i, poi sulla retta h
- Utilizziamo infine lo strumento Poligono e clicchiamo, nell'ordine, su A, B, C, D, A.

# E i trapezi?

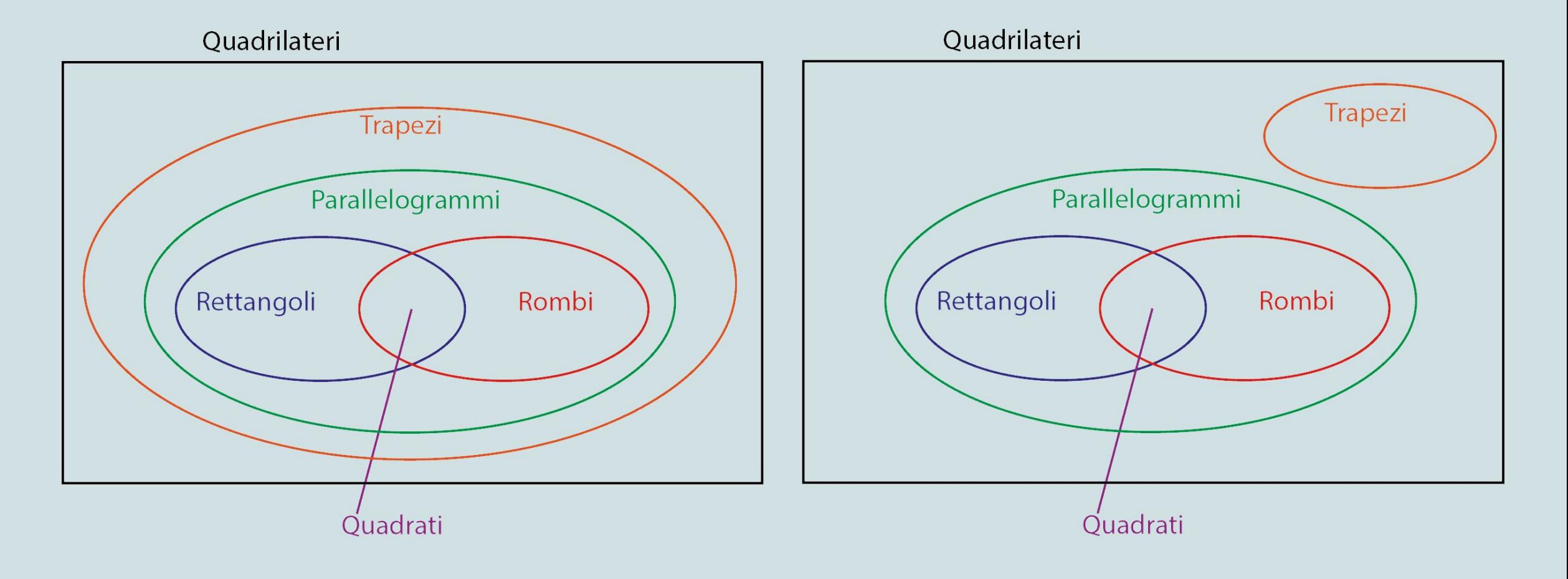

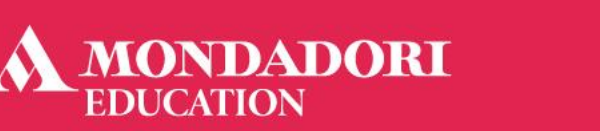

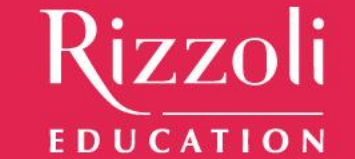

# **FORMAZIONE** SU MISURA

WWW.FORMAZIONESUMISURA.IT

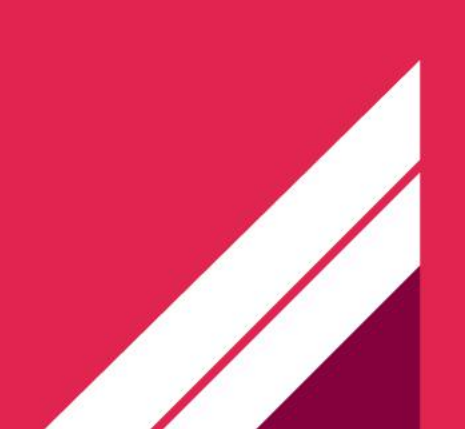

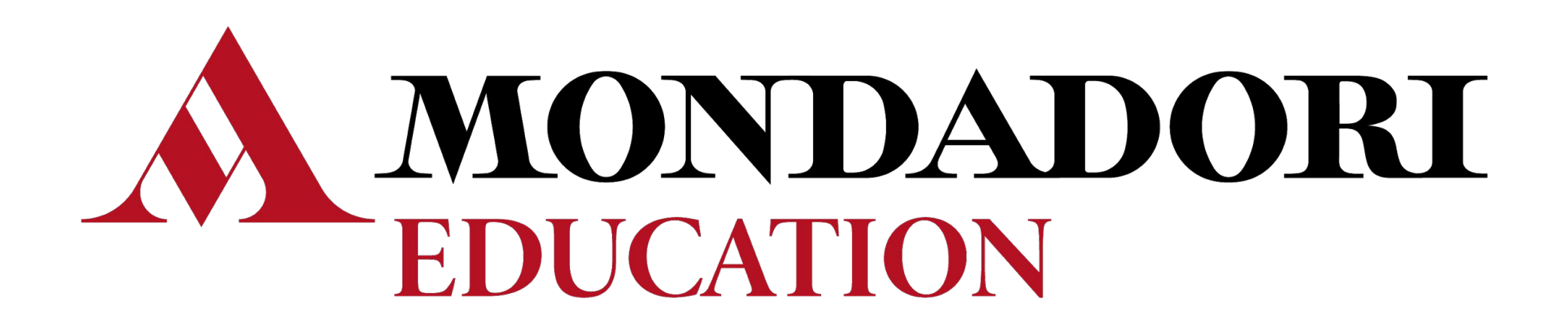